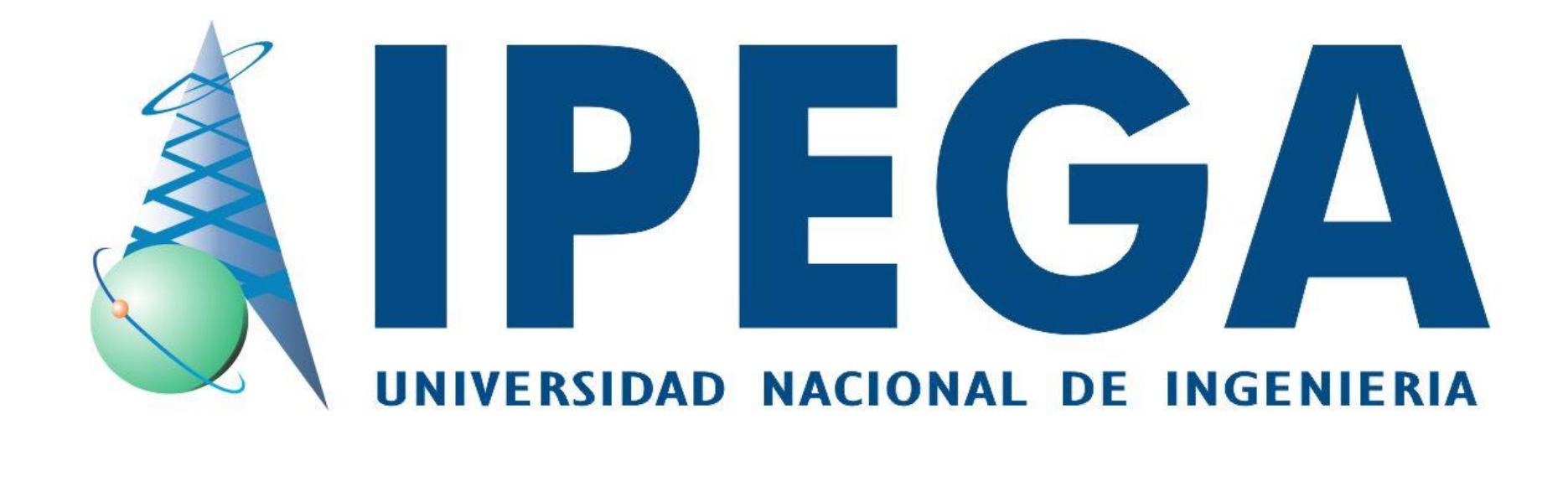

### **SISTEMA INTEGRADO DE GESTIÓN ACADÉMICA**

**Oficina de Coordinación Académica y Computo <sup>2020</sup> IPEGA**

### **INGRESANDO AL SISTEMA WEB – ALUMNO INGRESANDO AL SISTEMA WEB - DOCENTE**

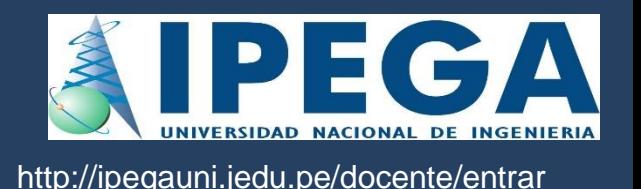

- **JAGUAR EDU le permitirá gestionar los procesos académicos y administrativos de manera eficaz, salvaguardando ante todo la integridad y seguridad de la información.**
- **Usted debe acceder al link de Intranet de la página principal de IPEGA.**

### **INGRESANDO AL SISTEMA WEB - DOCENTE**

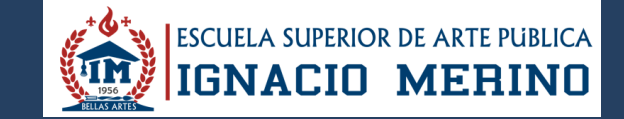

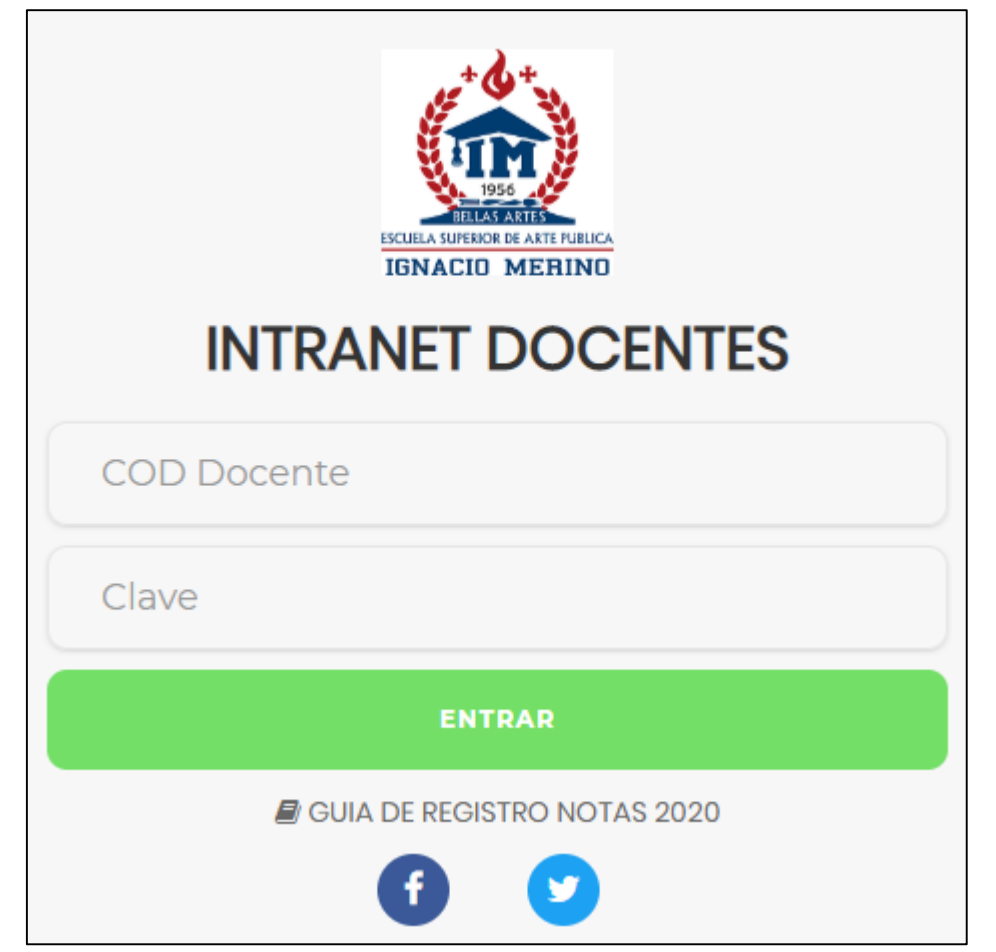

### **http://esapim.sigu.pe/docente/entrar**

- **JAGUAR EDU es un servicio académico y administrativo accesible desde cualquier dispositivo móvil.**
- **También puede acceder desde un navegador Web ya que JAGUAR EDU es 100% Web.**
- **Sus credenciales de acceso lo tramitará en la oficina de Coordinación Académica.**

### **CAMBIO DE CLAVE**

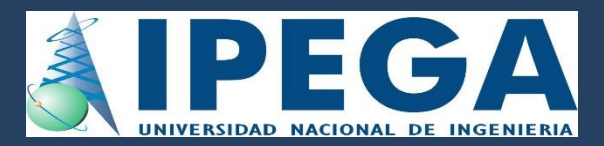

**http://comunidadteologica.jedu.pe/alumno/entrar http://ifr.sigu.pe/alumno/entrar** http://ipegauni.jedu.pe/docente/entrar

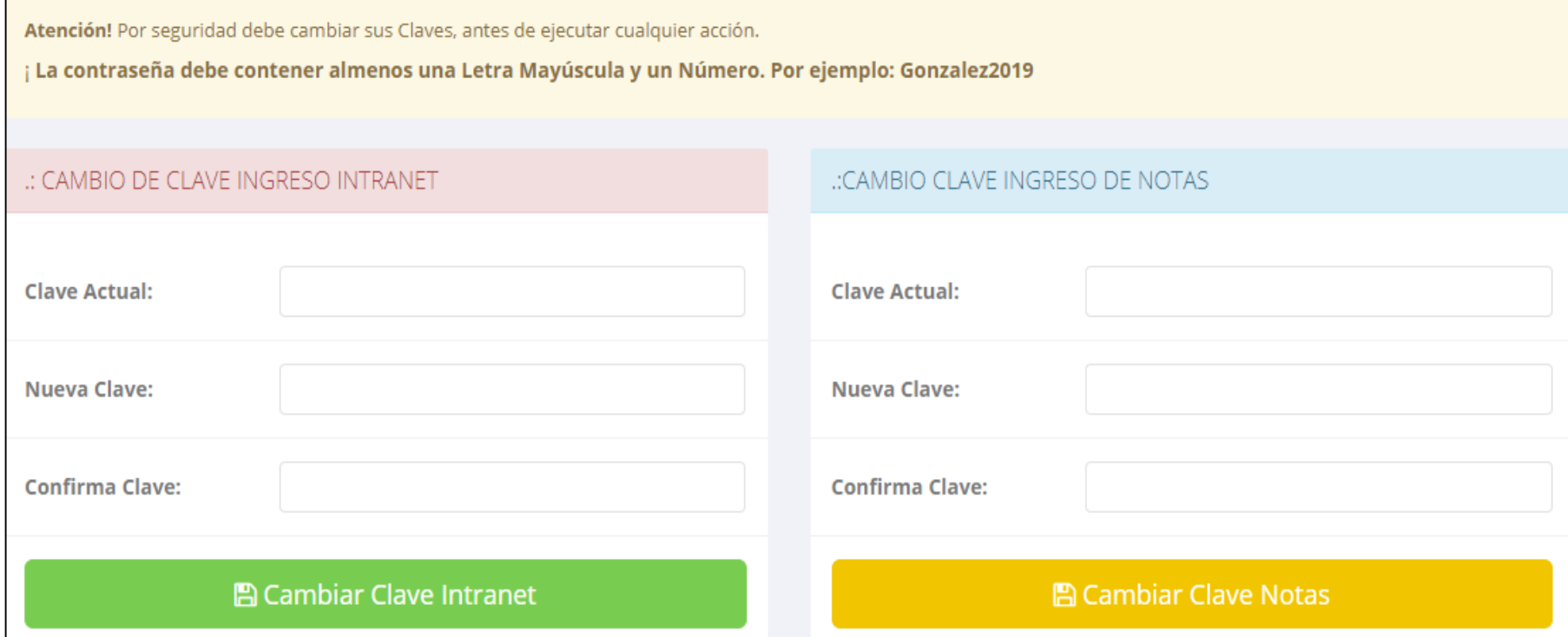

- **En su primer acceso a la Intranet Docentes debe cambiar sus claves de acceso.**
- **La contraseña debe contener al menos una letra mayúscula y un numero. Por ejemplo: Gonsalez2020@**
- **La 1ra clave es referente solo al acceso a su Intranet por su primera vez es su DNI**
- **La 2da Clave es para el ingreso de notas. Por primera vez es: 123456**
- **Al grabar correctamente debe salir un mensaje de éxito.**

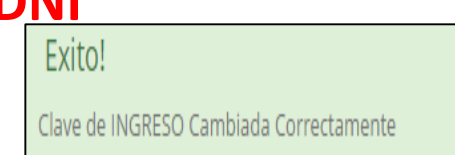

### **INGRESANDO AL SISTEMA WEB – DOCENTES**

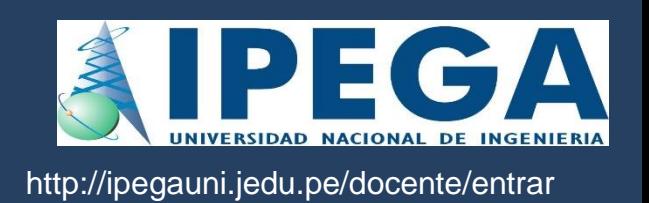

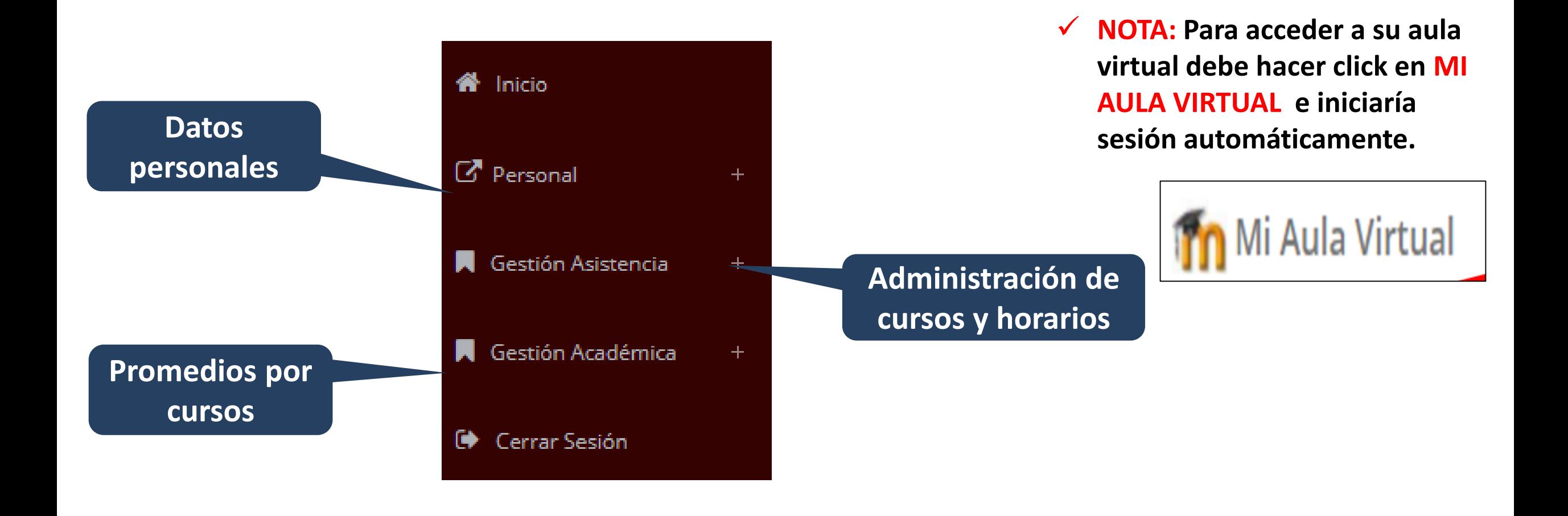

### **DATOS PERSONALES**

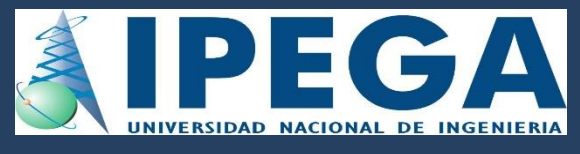

http://ipegauni.jedu.pe/docente/entrar

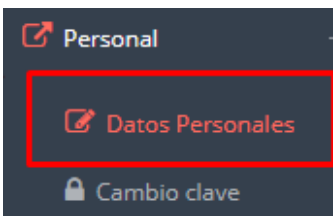

 **En la opción de datos personales puede modificar todos sus datos generales.**

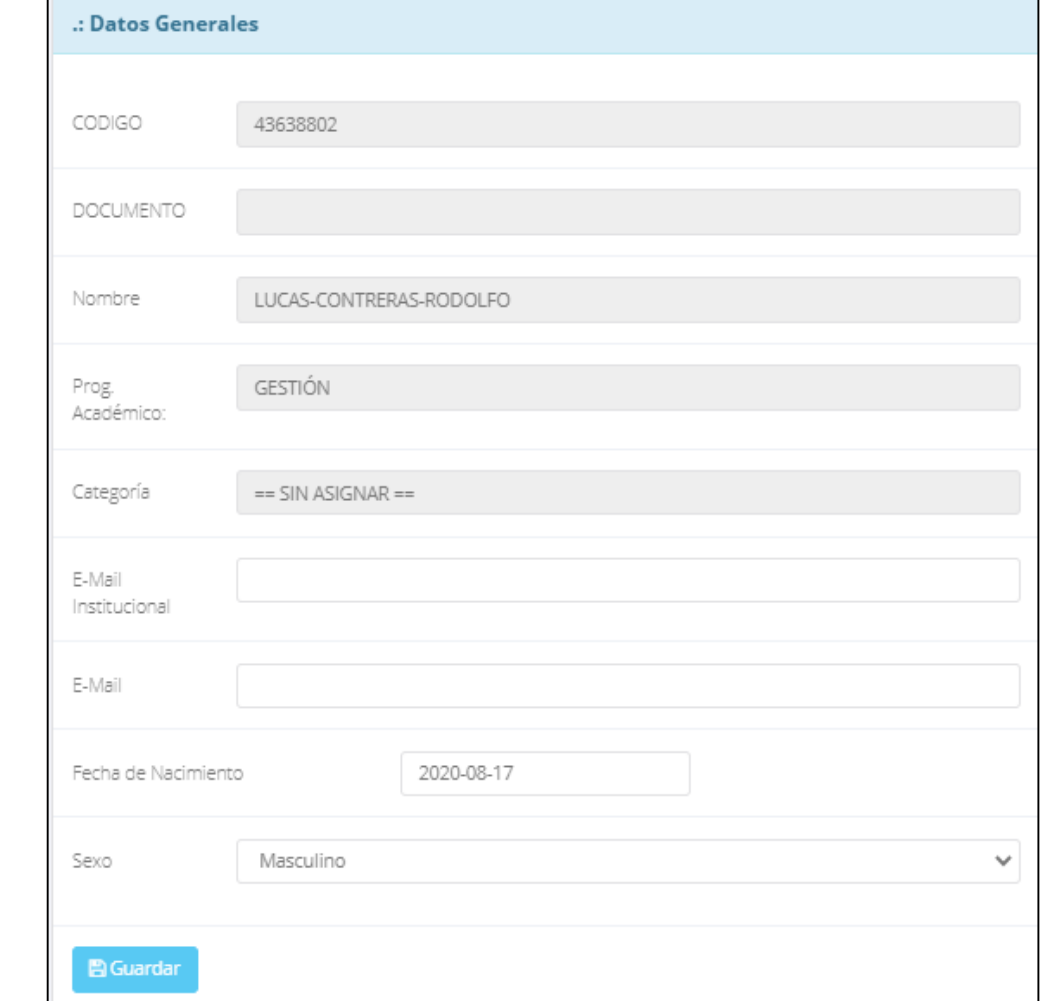

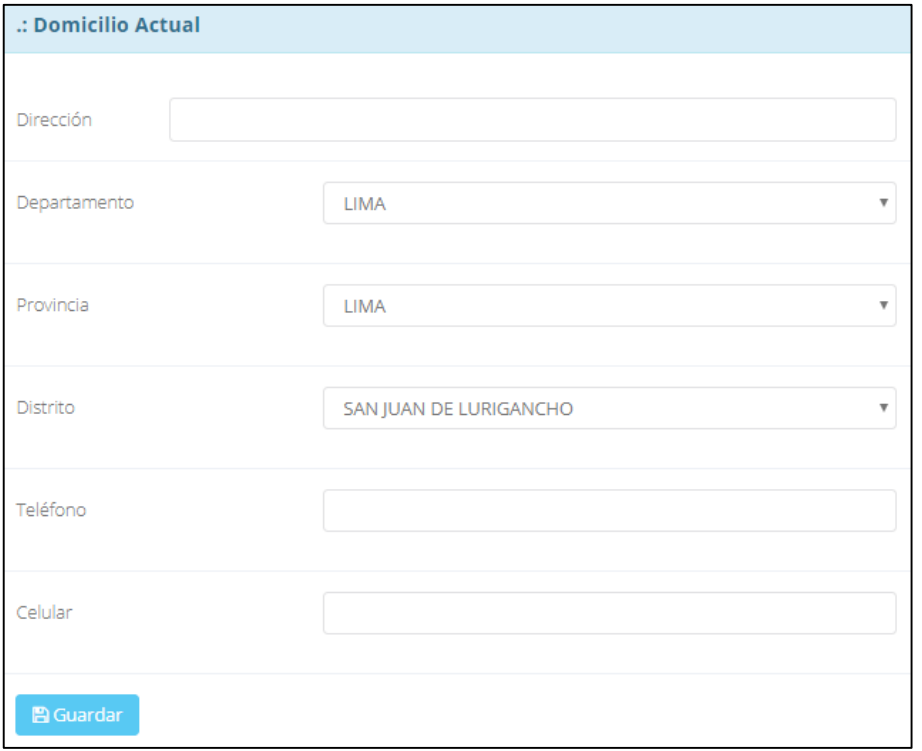

### **INGRESO DE NOTAS – DOCENTES**

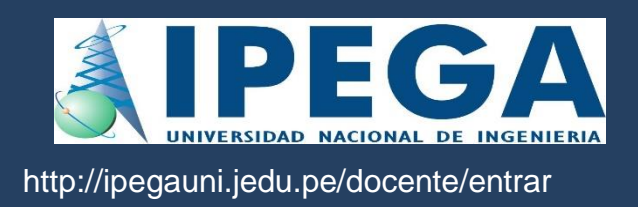

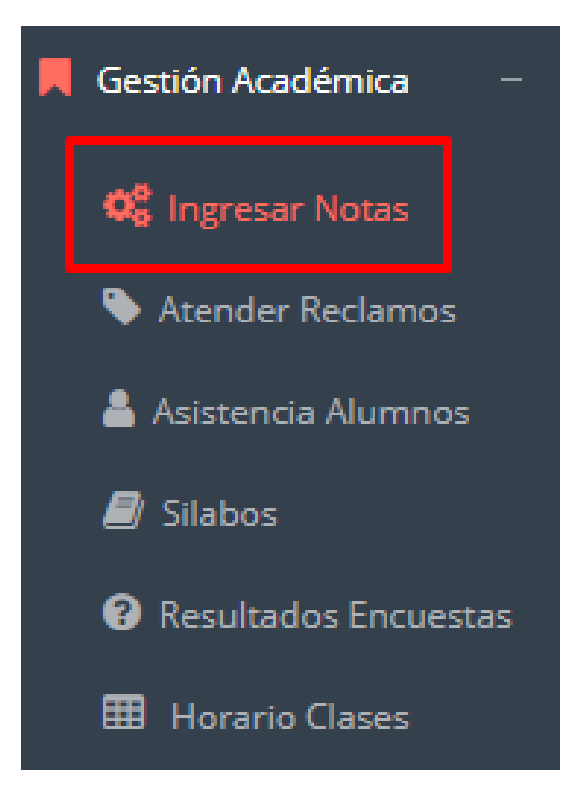

- **Para ingresar las evaluaciones de los alumnos debe ingresar a la opción del menú: "Ingresar Notas" como muestra la imagen.**
- **Recuerde que para ingresar notas, el sistema le solicitará su segunda clave.**
- **Por seguridad e integridad de las notas, la evaluación se cerrara automáticamente al grabar.**

**Cualquier inconveniente nos puede escribir o llamar.**

### **INGRESO DE NOTAS – DOCENTES**

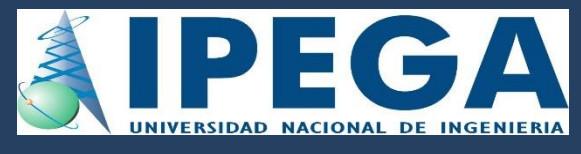

 **Primero debe seleccionar la modalidad y el periodo académico de su carga lectiva, seguidamente haga clic en**

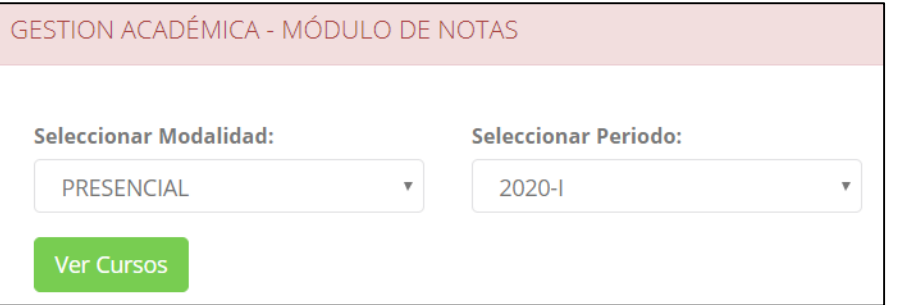

 **El sistema le mostrará sus cursos a cargo que previamente coordinación académica configuró para el periodo seleccionado. (Ver Imagen)**

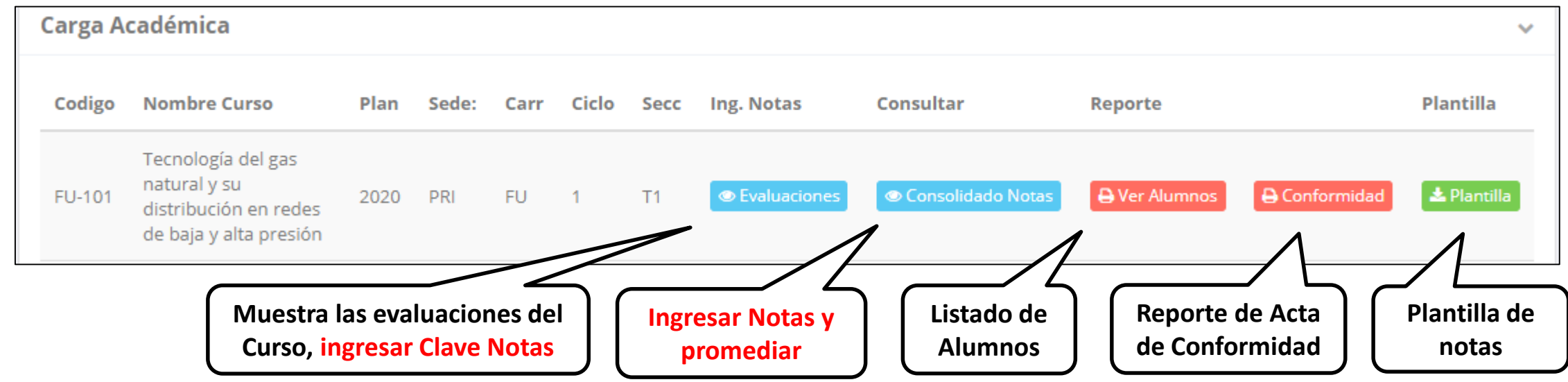

### **CONSOLIDADO (Ingresar notas y promediar)**

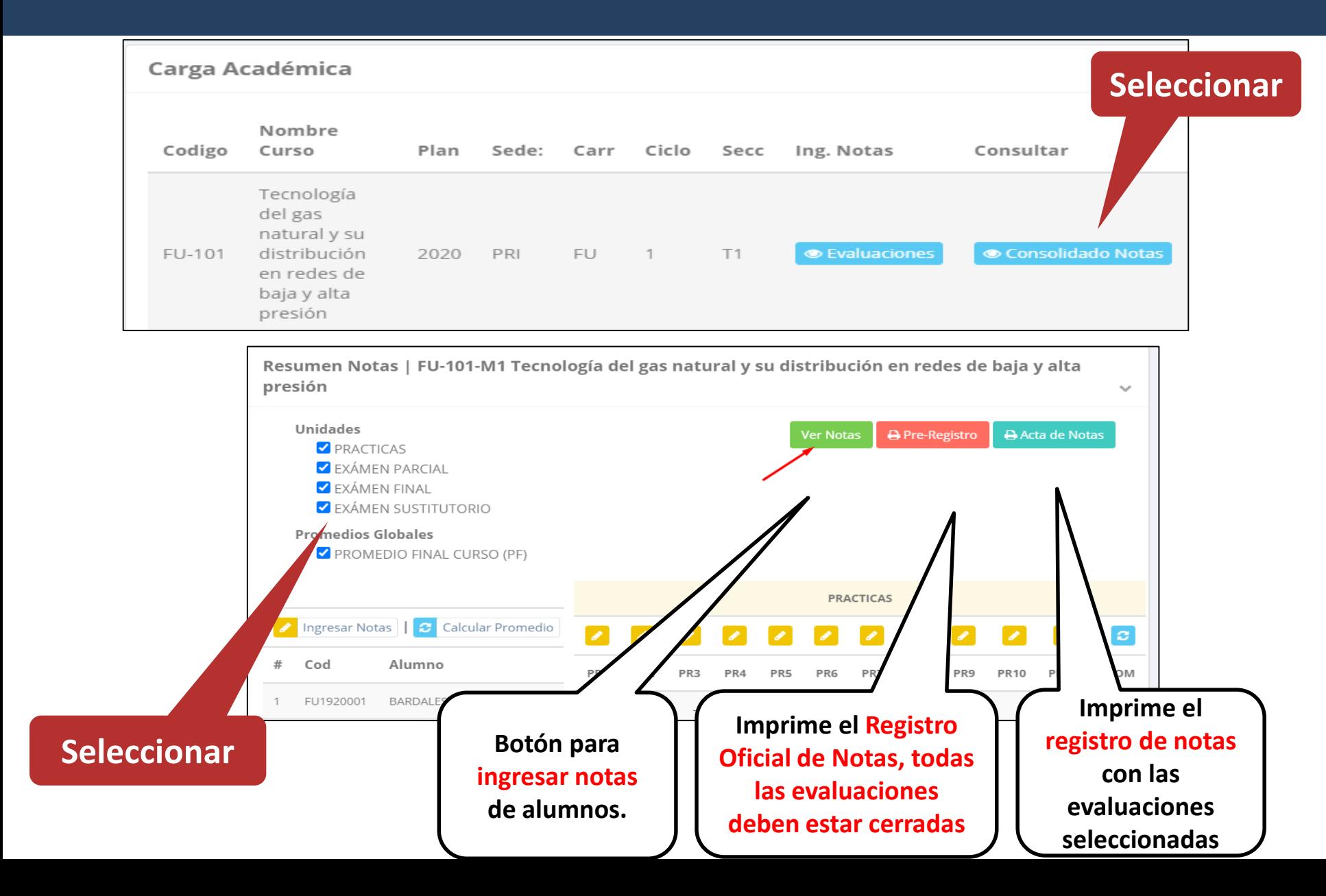

 **La opción de consolidado de notas mostrará las evaluaciones pendientes de ingresar, así como las fechas limites para presentar el acta de notas.**

http://ipegauni.jedu.pe/docente/entrar

 **Seleccione una evaluación y hacer clic en "Ver Notas".**

### **CONSOLIDADO (Ingresar notas y promediar)**

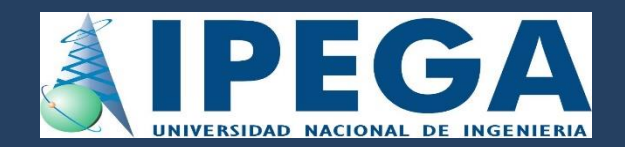

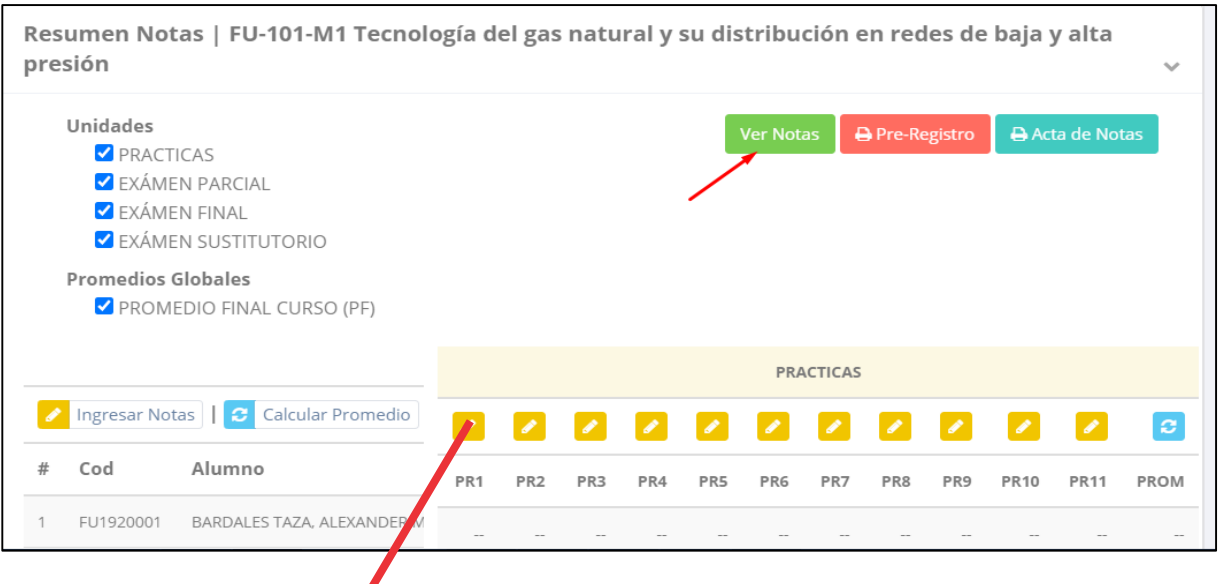

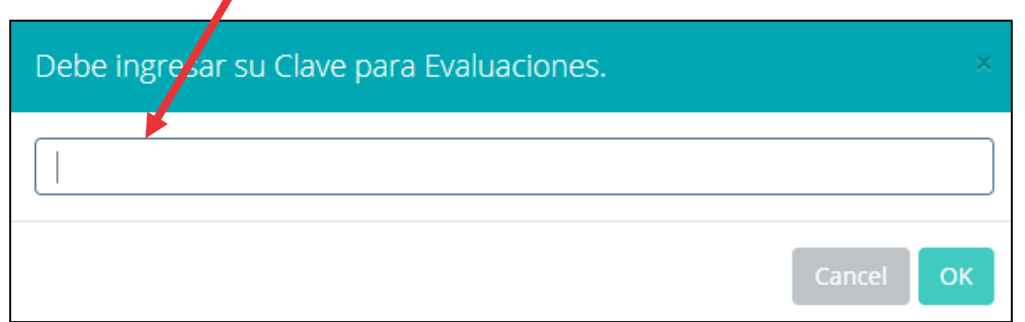

- **Seleccione la evaluación o las evaluaciones de la Unidad, por ejemplo en la imagen están seleccionadas "Tarea Académica" y "Prácticas".**
- **A continuación haga clic en el botón Ver Notas**
- **El sistema le mostrará las evaluaciones seleccionadas.**
- **Para ingresar las notas haga clic en el icono:**
- **El sistema le solicitara la Clave 2 y a continuación la columna de la evaluación se activara habilitándola para ingresar las notas.**

## **MATRÍCULA – ALUMNO CONSOLIDADO (Ingresar notas y promediar)**

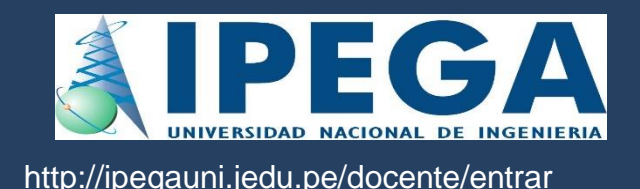

#### **Ingrese las notas de los alumnos y en la parte**

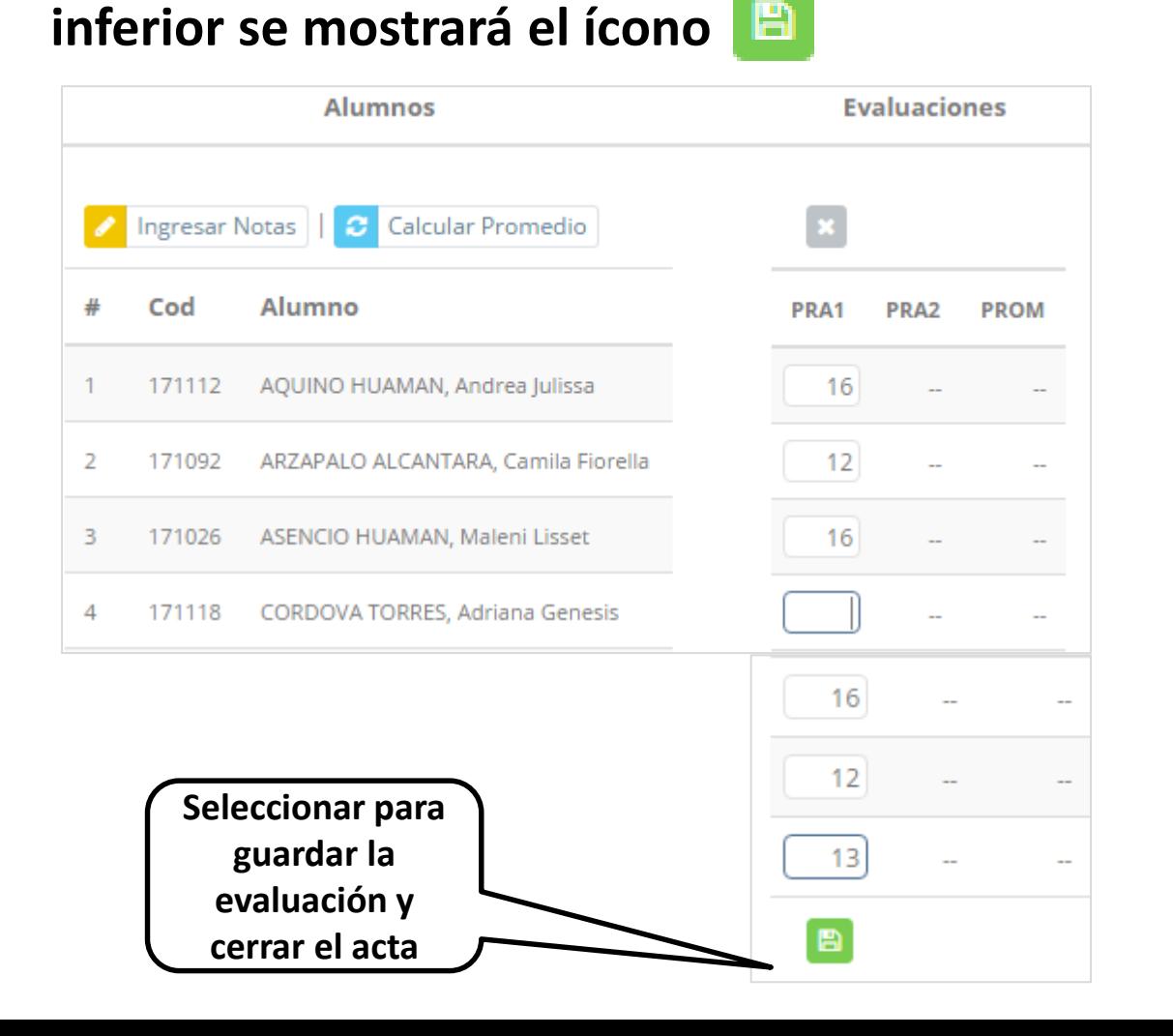

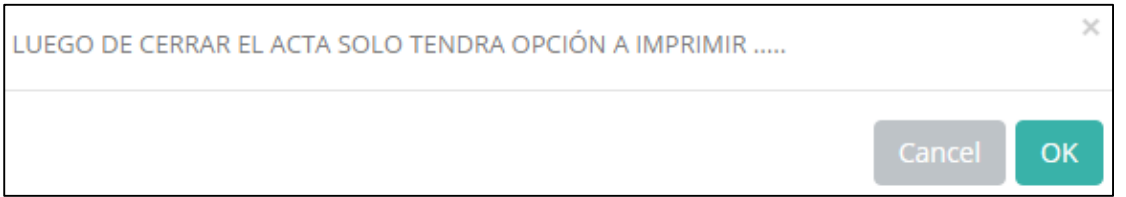

- **El sistema le advierte que una vez ingresada las notas, el acta se cerrará. Puede solicitar que se abra el acta en el área de Coordinación Académica.**
- **El icono promediará la unidad.**

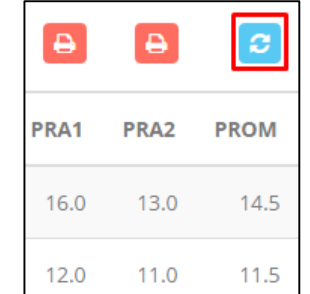

### **PROMEDIO FINAL Y REGISTRO AUXILIAR**

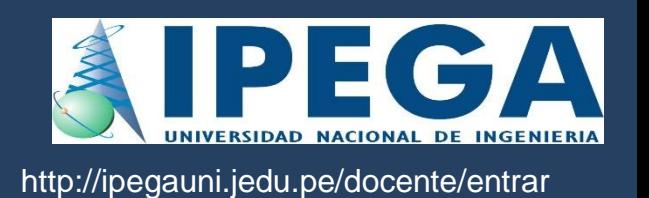

**<del>√</del> El icono <mark>e</mark> en la columna PF procesará todos los promedios con sus respectivos pesos y obtendrá el** 

**Promedio Final del Curso incluyendo el sustitutorio (leer reglamento de evaluaciones).**

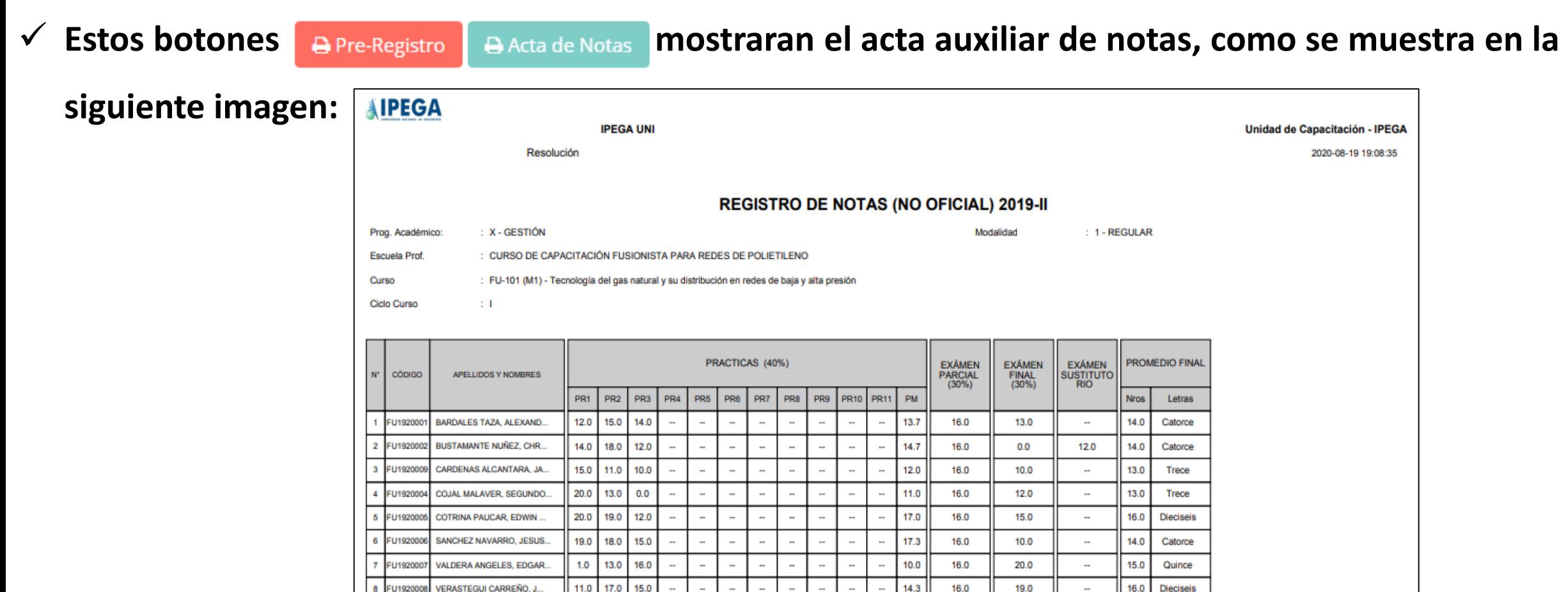

#### **MATRICHA (11151 C)**<br>International control **VER EVALUACIONES (Ingresando Notas – 2da forma)**

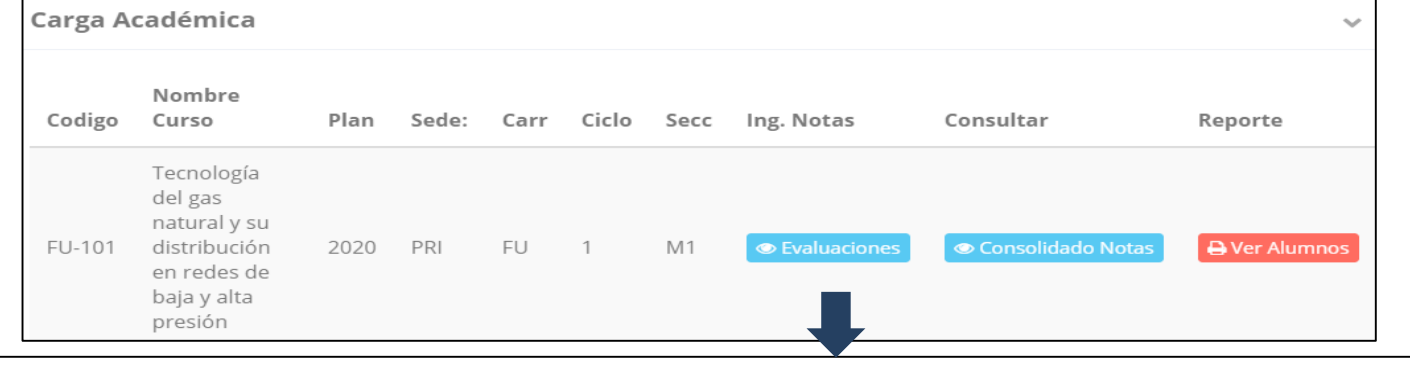

**∠ La opción de <sup>● Ver Evaluaciones**</sup> **de un curso mostrará la lista de evaluaciones pendientes de ingresar, así como las fechas limites para presentar el acta de notas. Botón para ingresar notas de la evaluación respectiva**

Evaluaciones Registradas | FU-101-M1 Tecnología del gas natural y su distribución en redes de baja y alta presión  $\checkmark$ 

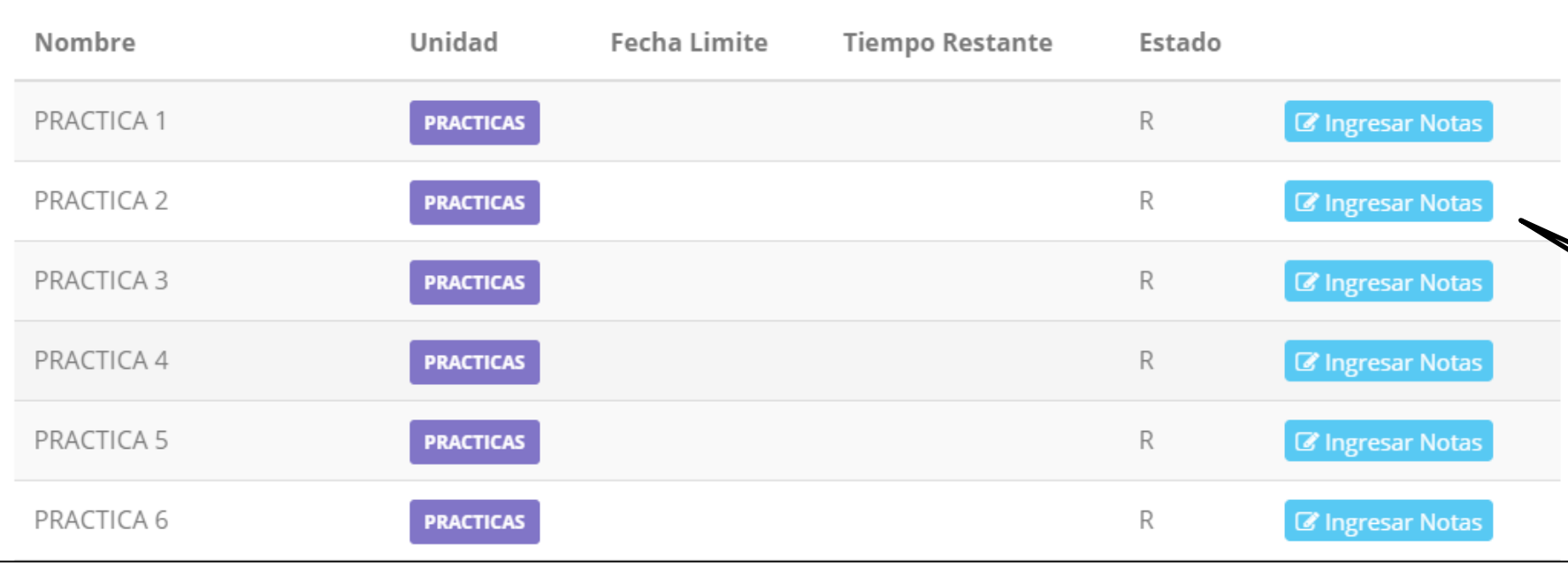

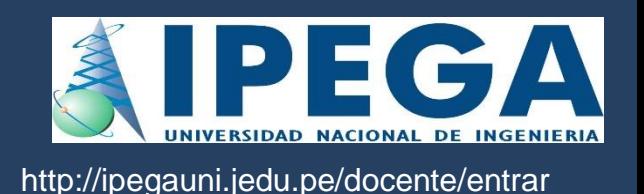

## **INGRESO DE NOTAS**

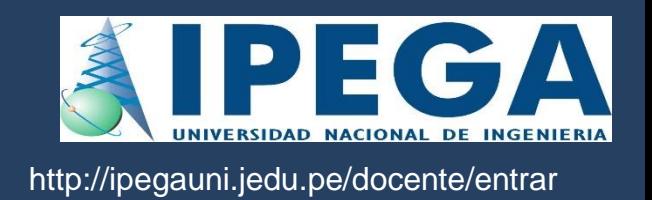

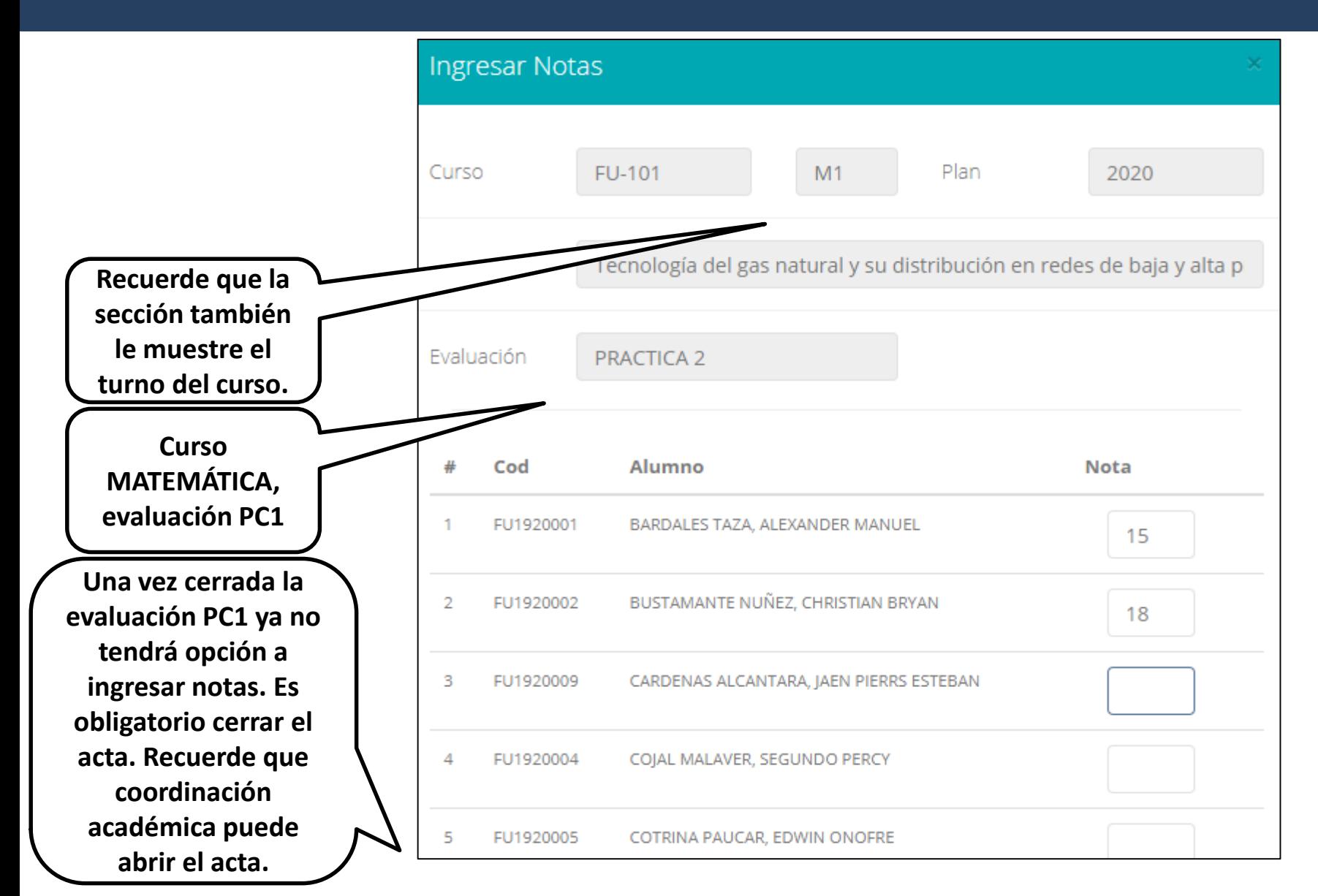

- **El botón de ingresar notas mostrará una ventana con la lista de alumnos matriculados.**
- **En el ejemplo de la imagen se ingresará la evaluación "Práctica Calificada 1" del curso de matemática, turno mañana (M1).**

## **ASES DE ACTA DE EVALUACIÓN EN ENTRENA EL ENTRENA EL ENTRENA EL ENTRENA EL ENTRENA EL EL ENTRENA EL EL ENTRENA EL ENTRENA EL ENTRENA EL ENTRENA EL ENTRENA EL ENTRENA EL ENTRENA EL ENTRENA EL ENTRENA EL ENTRENA EL ENTRENA E**

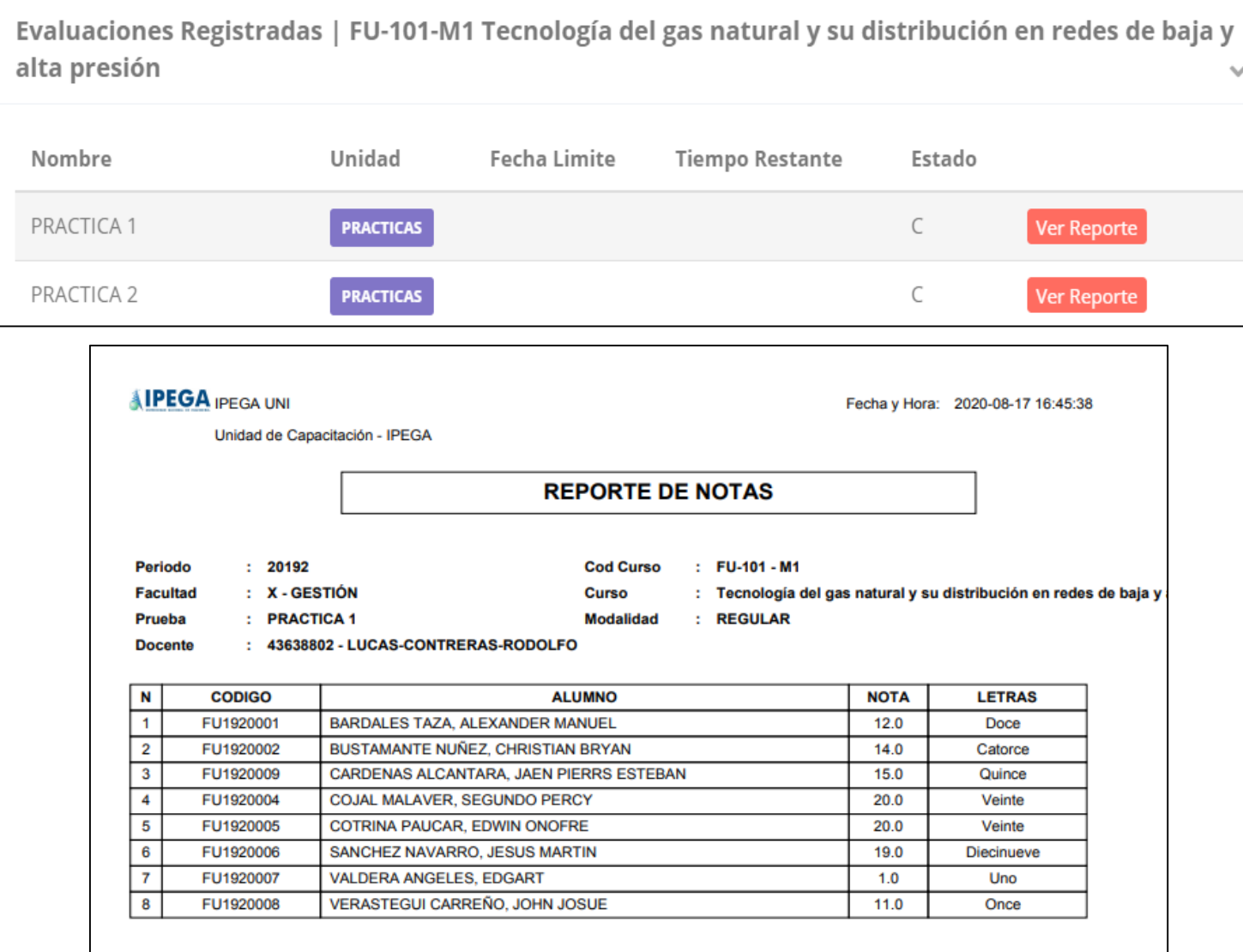

- **Recuerde que debe cerrar todas las actas para que el sistema pueda generar los promedios finales del alumno.**
- **Si existiesen correcciones y el acta estuviese cerrada, comuníquelo a coordinación académica para abrir el acta de notas.**

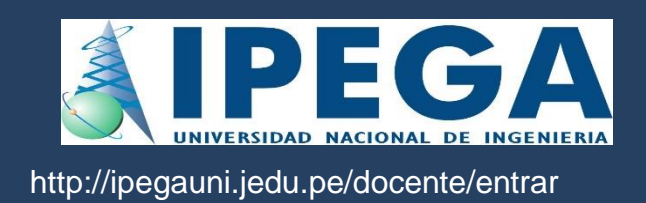

## **OPER RESUMEN DE NOTAS**

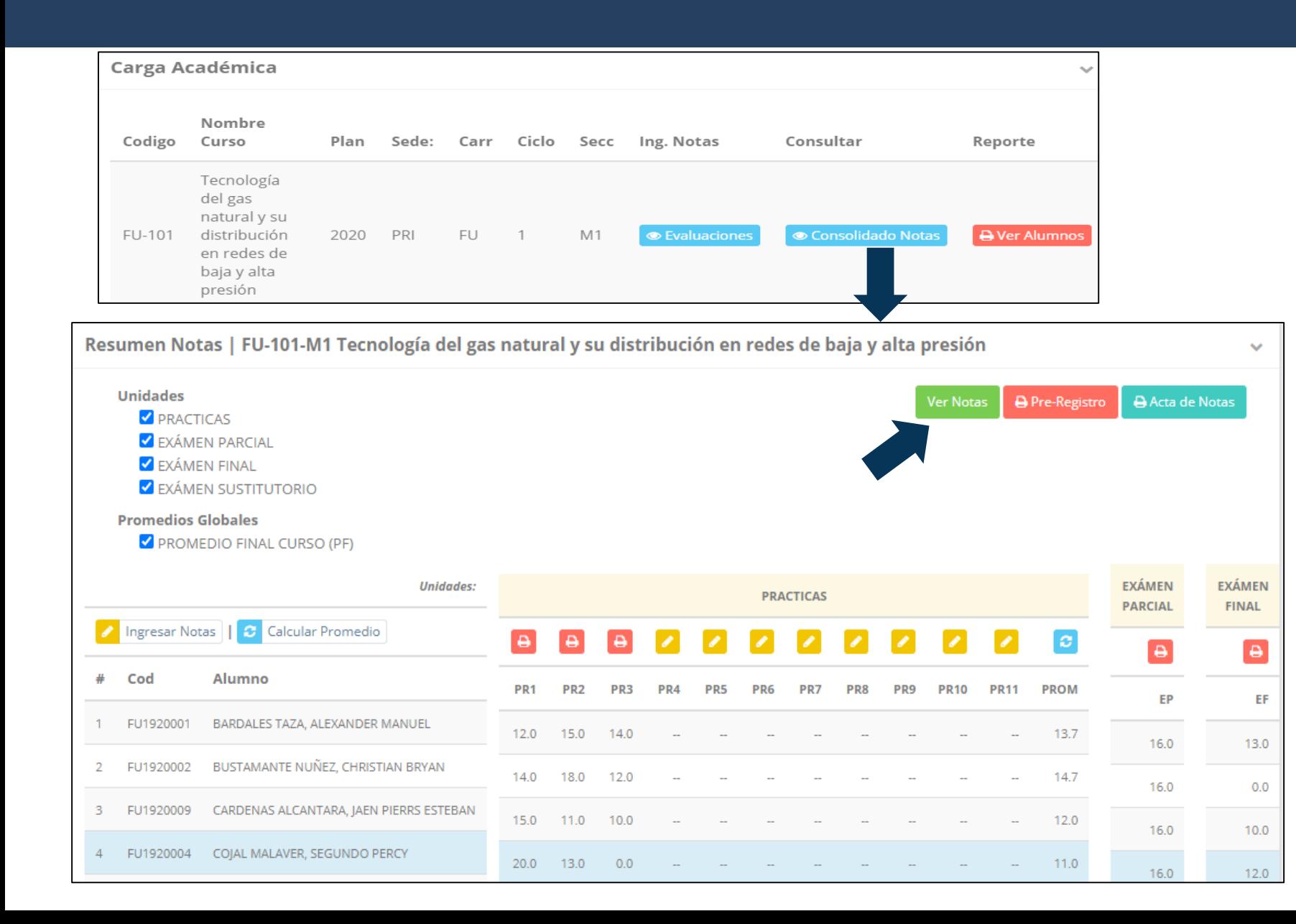

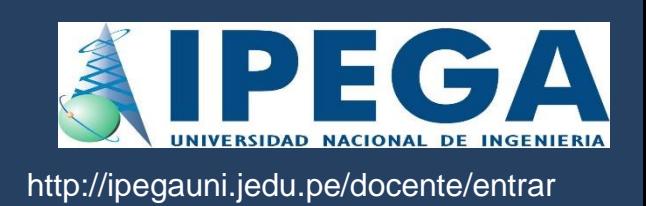

- **∠ La opción de <u>● Consolidado</u> Notas muestra el compendio o registro auxiliar de todas las evaluaciones ingresadas.**
- **También existen opciones de Cálculo de Promedio Final e Impresión de Acta Final, en ambos casos todas las actas deben estar cerradas.**

## **OPCIÓN ACADEMICA EN EL ENOTAS**

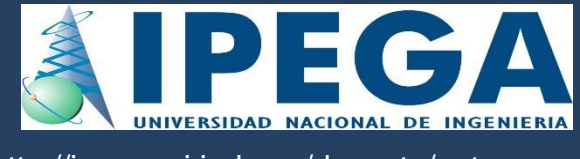

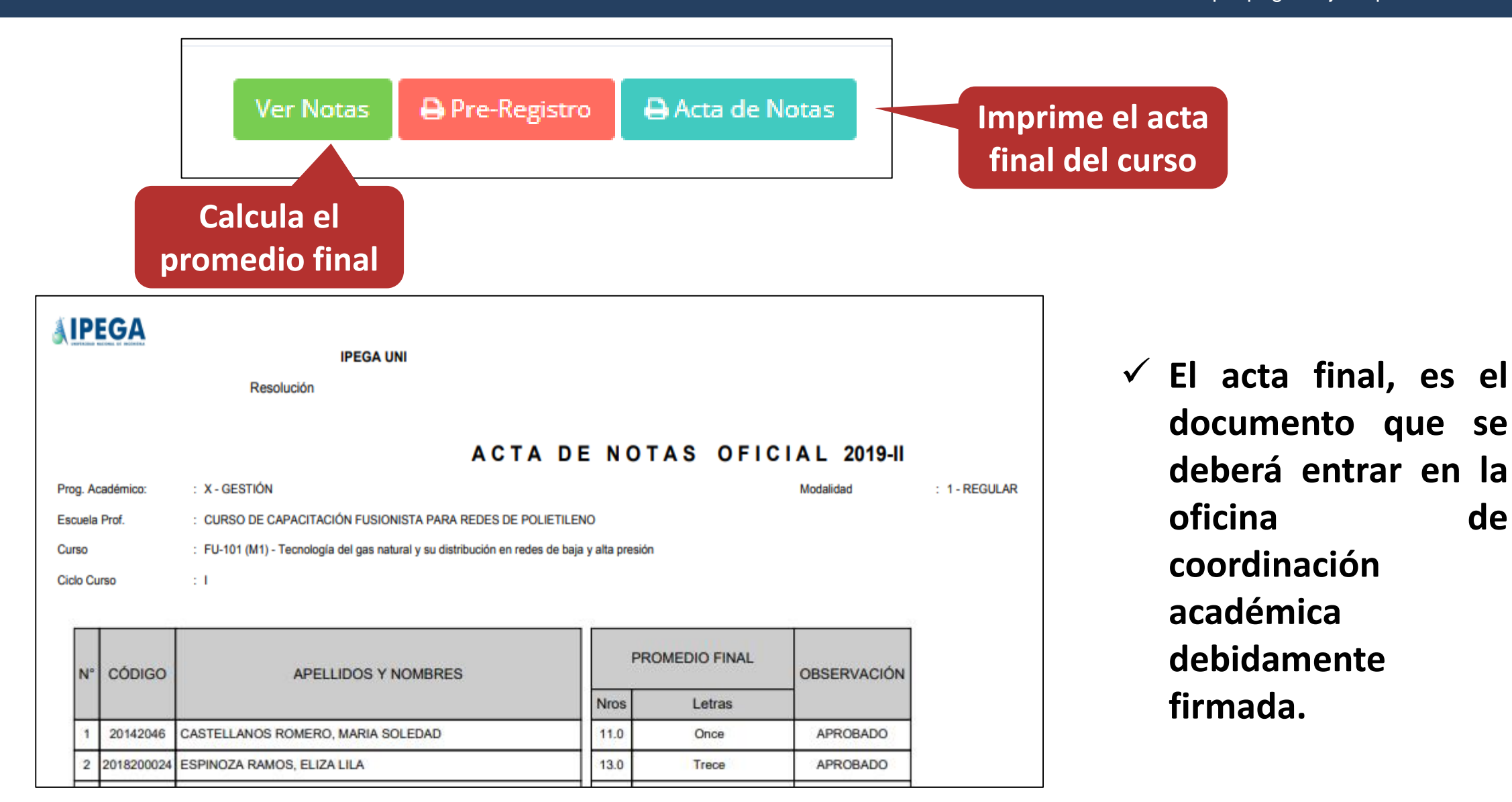

### $ATENDER RECLAMOS$

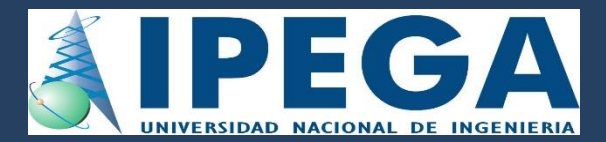

http://ipegauni.jedu.pe/docente/entrar

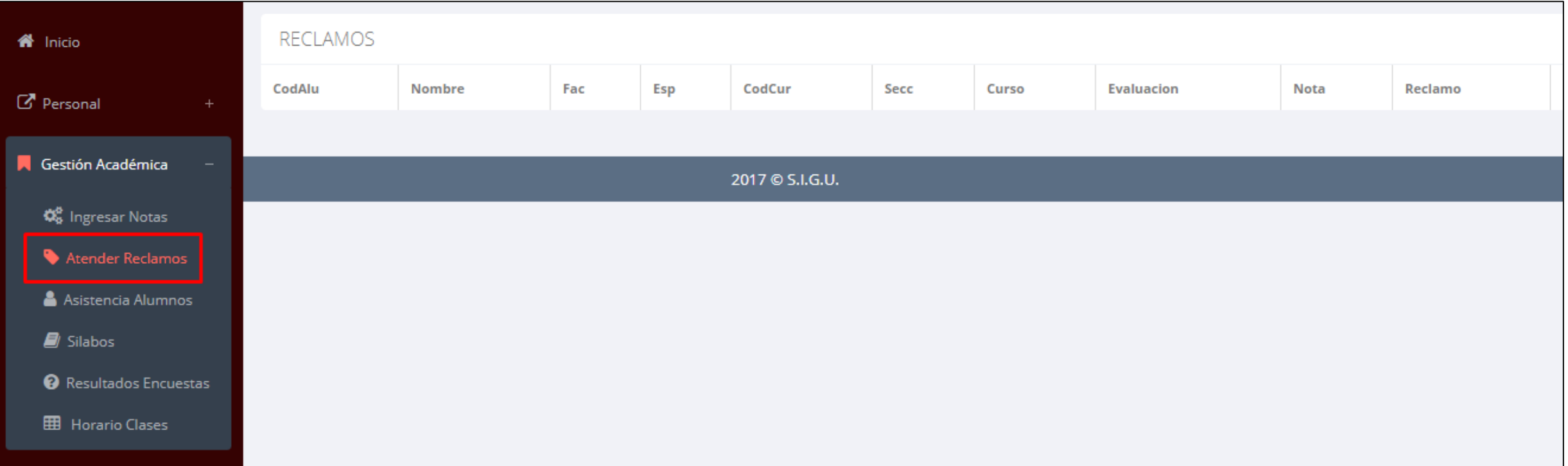

 **Usted debe ver los reclamos realizados por los alumnos y solicitar ante la oficina correspondiente la posible modificación o no de calificaciones**

### **ASISTENCIA-ALUMNO ASISTENCIA DE ALUMNOS**

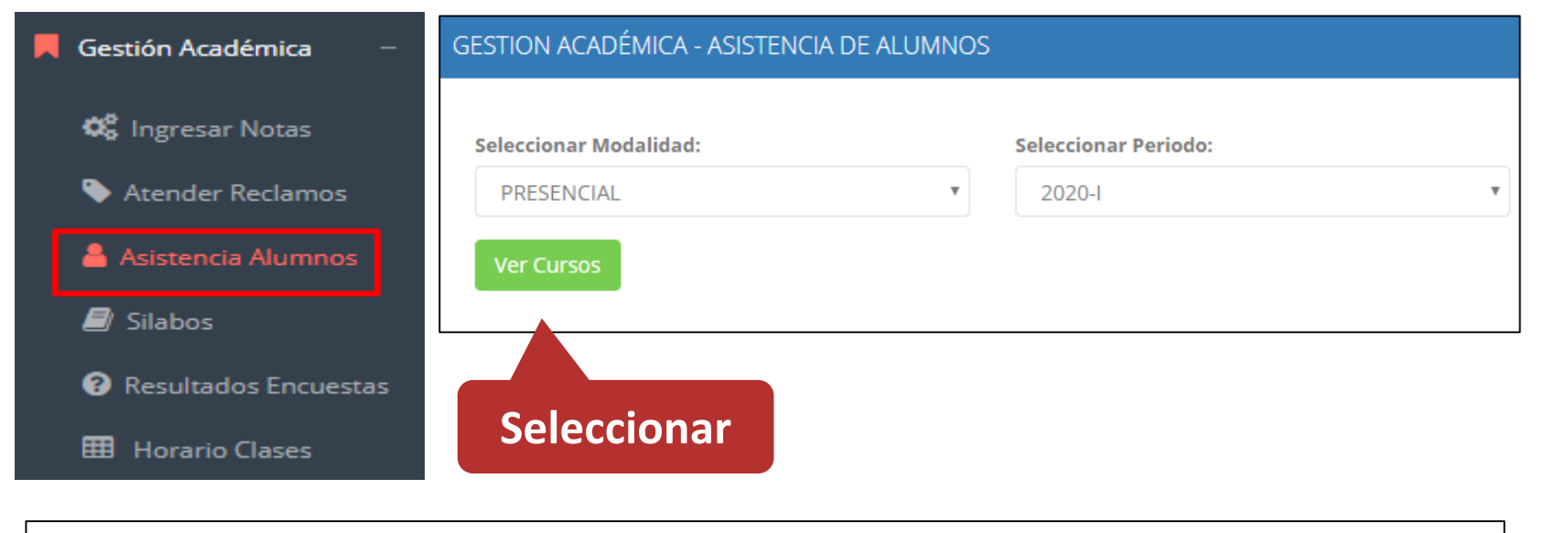

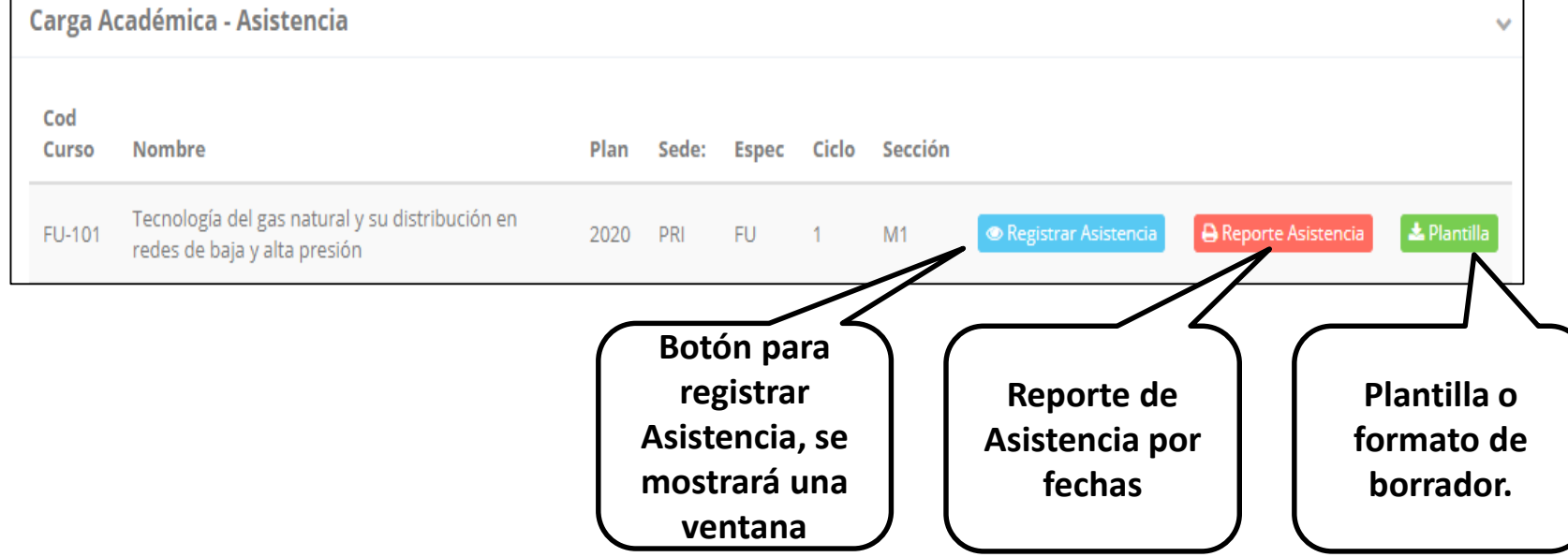

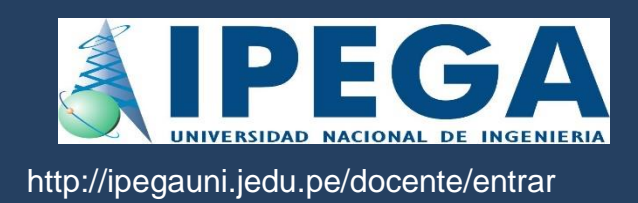

- **Usted debe seleccionar la modalidad y el periodo para buscar sus cursos programados y luego hacer clic en "Ver Cursos".**
- **El sistema le mostrará sus cursos programados como se muestra la imagen.**

### **ASISTENCIA-ALUMNO ASISTENCIA DE ALUMNOS**

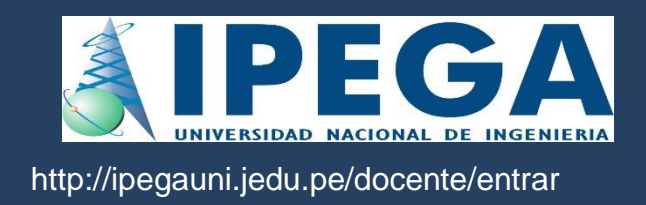

#### Registrar Asistencia

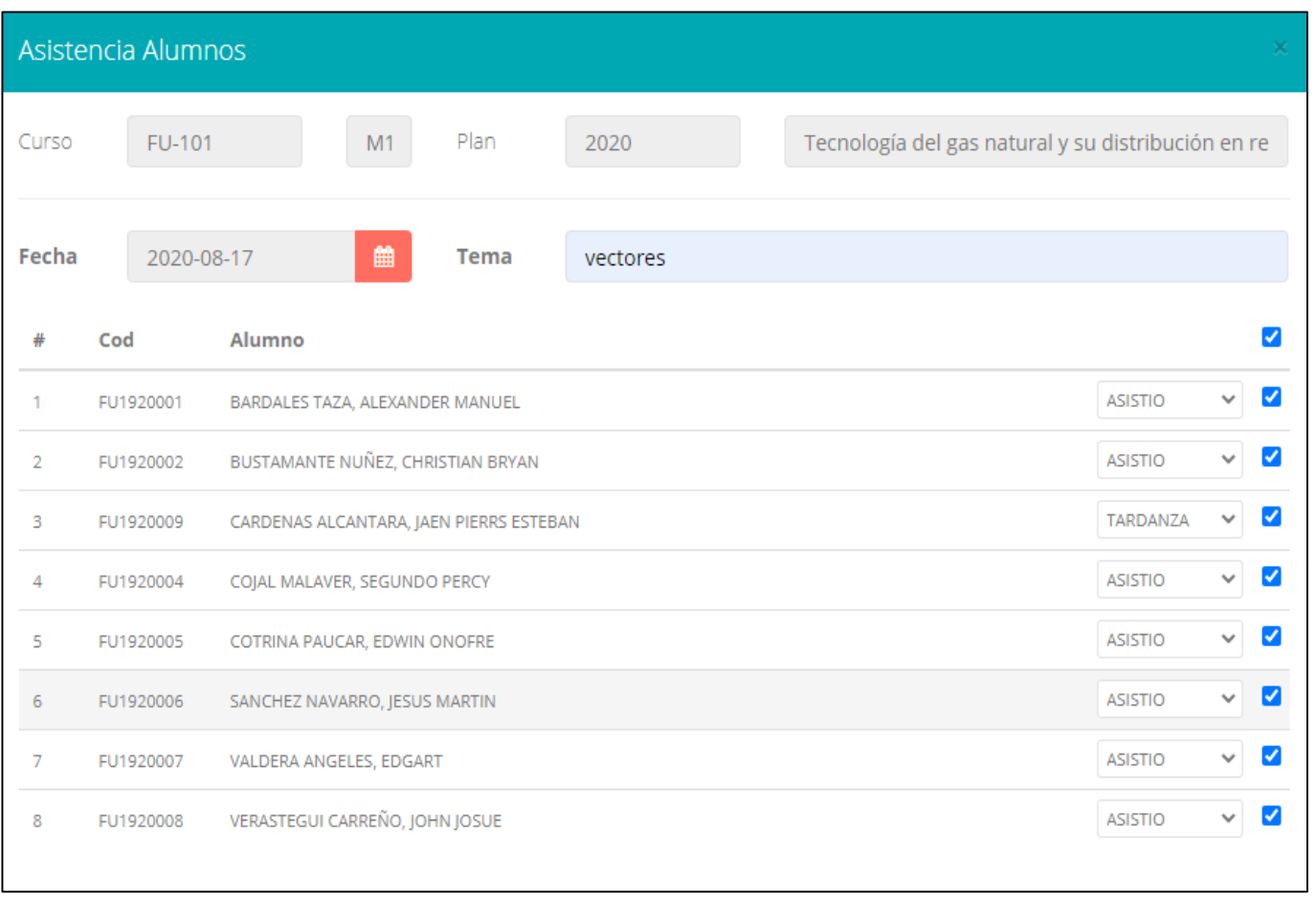

- **La imagen muestra la ventana para registrar asistencia del alumno.**
- **Primero debe seleccionar la fecha de asistencia a continuación el tema de clase.**
- **Por ultimo tomar la asistencia:**
	- **NORMAL (ASISTIÓ).**
	- **TARDANZA.**
	- **NO ASISTIO (VACIO).**
- **Para finalizar usted debe guardar haciendo clic en**

## **TRÁMITES Y FÓLDER ASISTENCIA DE ALUMNOS**

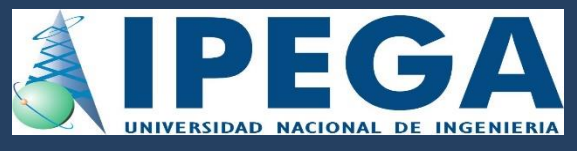

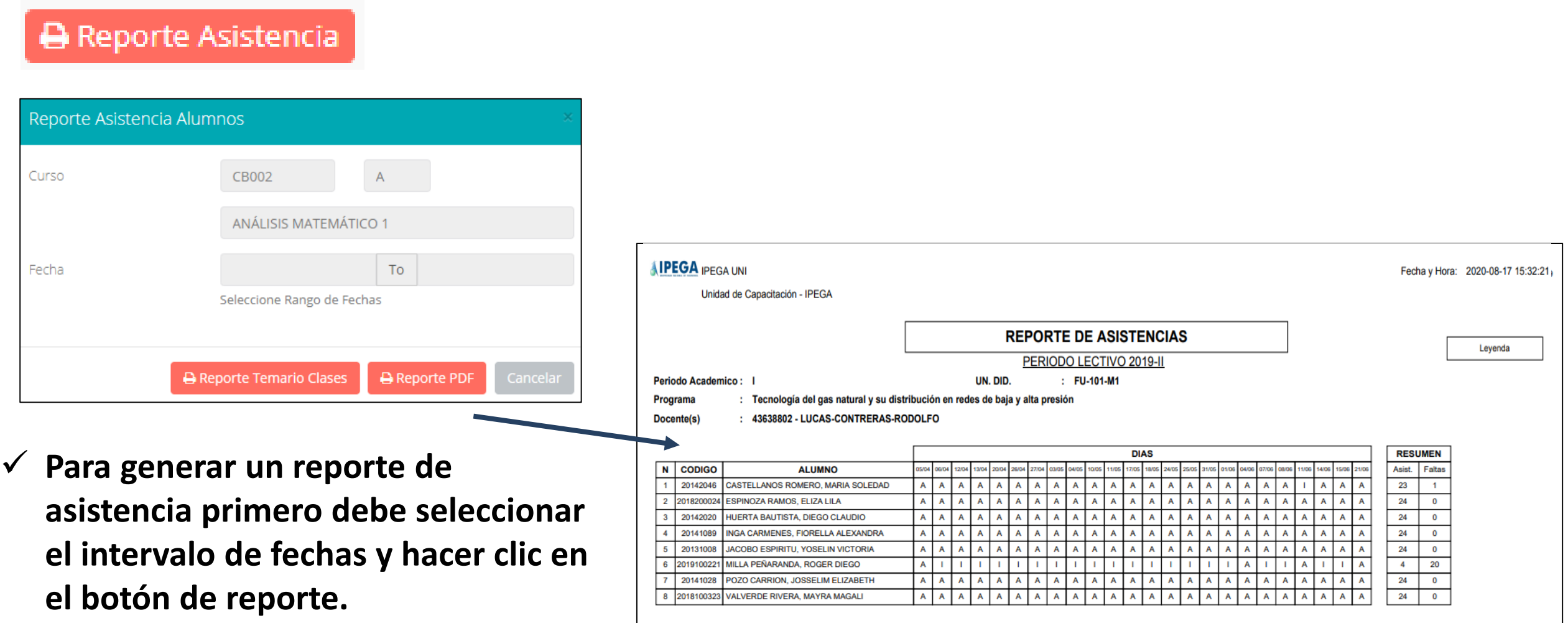

# $SÍLABO - DOCENTES$

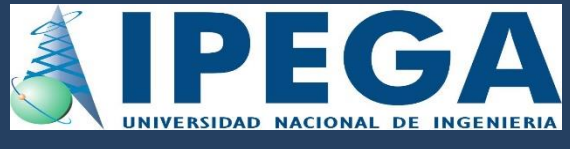

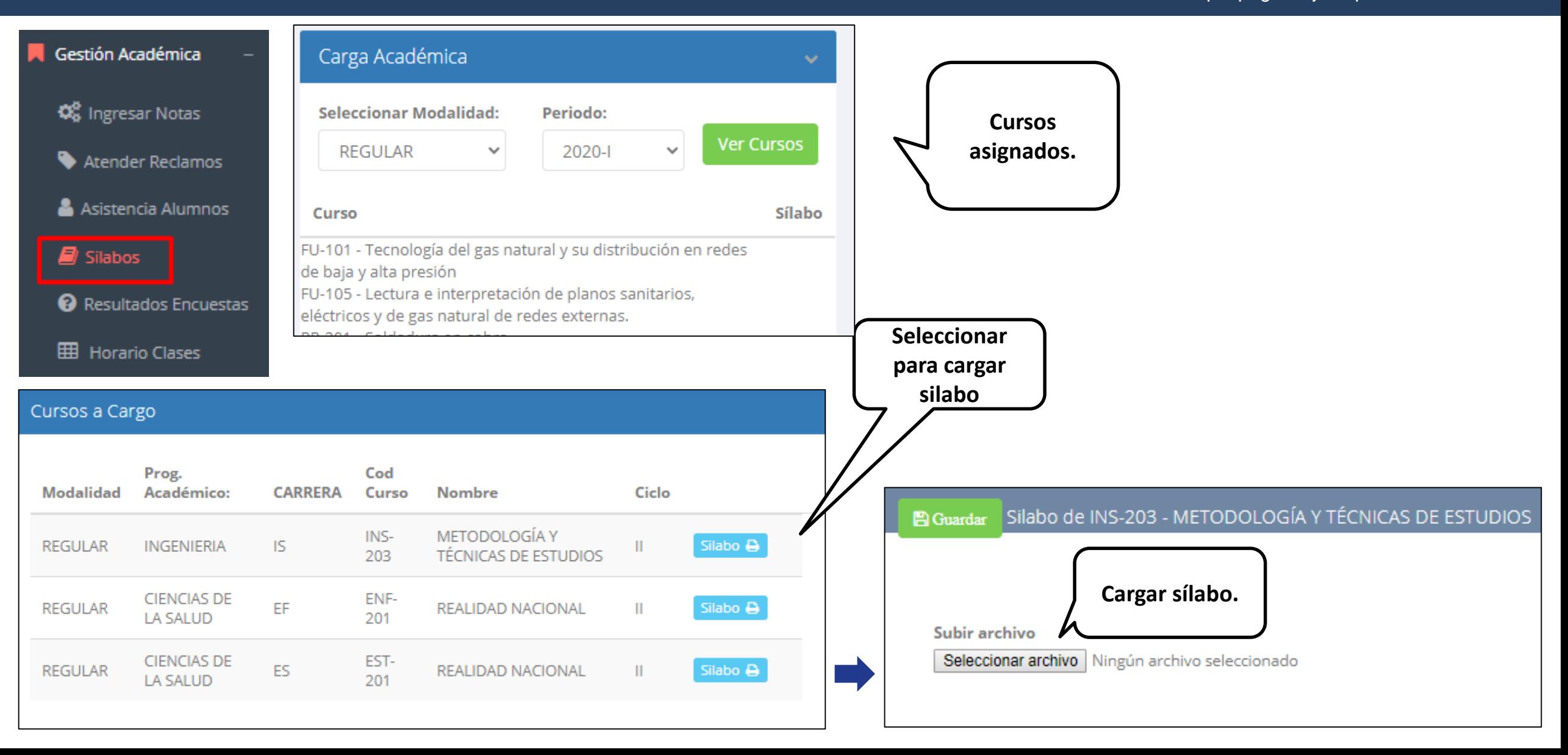

### **TRÁMITES Y FÓLDER RESULTADOS ENCUENTAS**

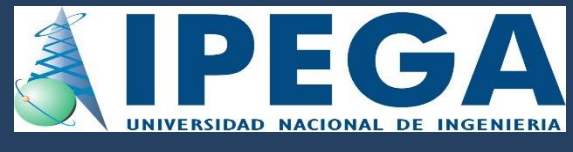

Gestión Académica 0 **GESTIÓN DE LA CALIDAD UNIVERSITARIA C** Ingresar Notas Esta información se esta acumulando en la base de datos de la universidad para los Excelente  $[19-20]$ fines futuros pertinentes ዔ **Atender Reclamos** Si su promedio es igual o mayor a dieciseis(16), reciba nuestras mas sinceras Muy bueno  $[18-19>$ felicitaciones por su resultado obtenido y deseamos que continue manteniendo y/o Asistencia Alumnos mejorando su nivel académico por el prestigio de nuestra Universidad  $[16 - 18]$ Bueno  $\blacksquare$  Silabos Regular  $[14 - 16$ Resultados Encuestas Mal  $[10-14>$ Seleccione el periodo  $\equiv$  Ver Resultados 2020-1  $\overline{\mathbf{v}}$ que desea visualizar: **HB** Horario Clases Deficiente  $[0-10>$ **Selecciona el periodo Resultados.académico.**

## **TRÁMITES Y FÓLDER HORARIOS - DOCENTES**

al. G

E

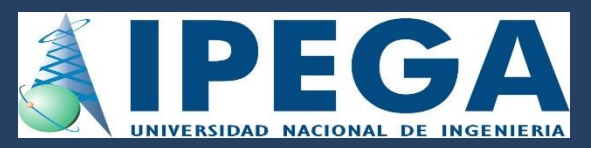

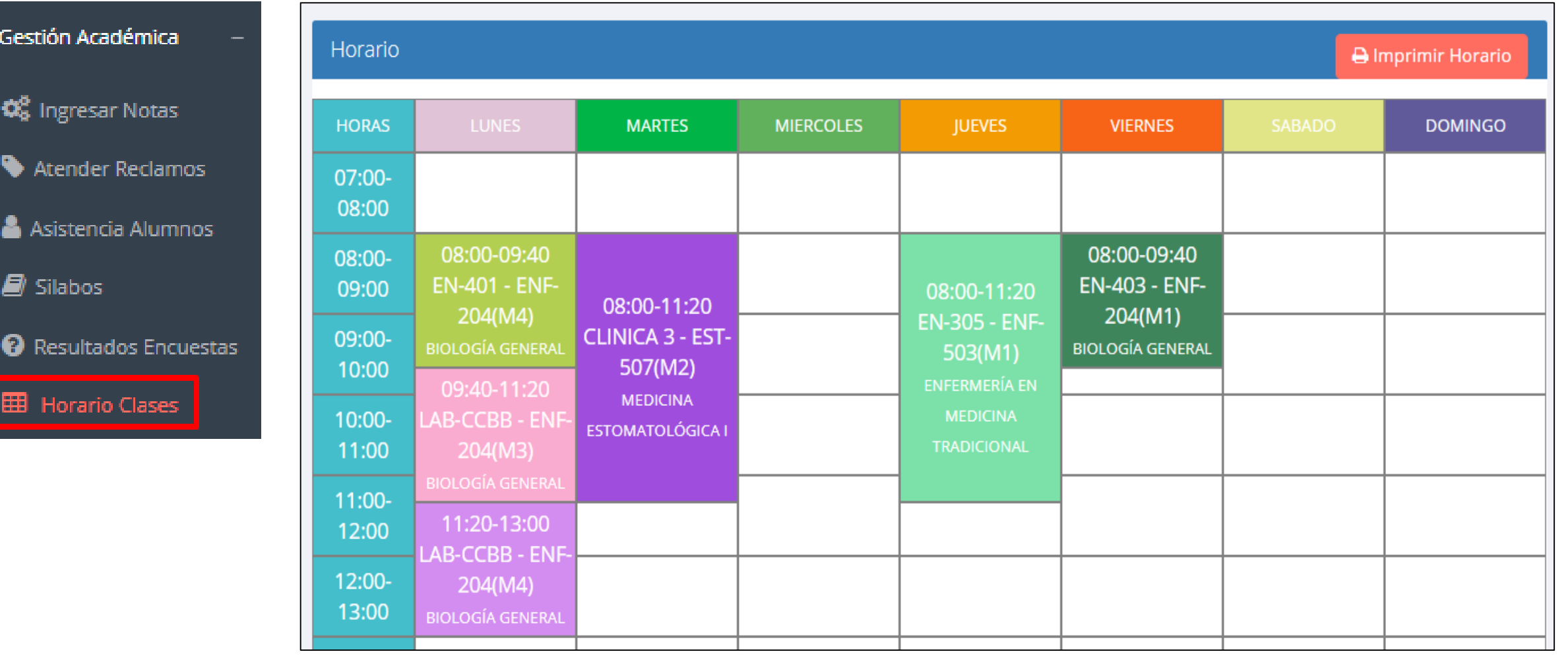